**Guia de Instalação do Servidor Gerador de Relatórios do ZENworks**

# **Novell**. **ZENworks. 10 Configuration Management SP3**

**10.3** 30 de março de 2010

**www.novell.com**

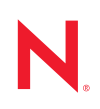

#### **Informações legais**

A Novell, Inc. não faz representações ou garantias com relação ao conteúdo ou uso desta documentação e, particularmente, não se responsabiliza por quaisquer garantias expressas ou implícitas de comerciabilidade ou adequação a qualquer finalidade específica. Além disso, a Novell, Inc. reserva-se o direito de revisar esta publicação e fazer mudanças em seu conteúdo, a qualquer momento, sem a obrigação de notificar qualquer pessoa ou entidade de tais revisões ou mudanças.

Ainda, a Novell, Inc. não faz declarações nem garantias com relação a qualquer software e, particularmente, não se responsabiliza por quaisquer garantias expressas ou implícitas de adequação comercial ou adequação a qualquer finalidade específica. Por fim, a Novell, Inc. reserva-se o direito de fazer mudanças em qualquer uma ou todas as partes do software da Novell, a qualquer momento, sem a obrigação de notificar qualquer pessoa ou entidade de tais mudanças.

Quaisquer informações técnicas ou sobre produtos fornecidas de segundo os termos do presente Contrato estão sujeitas aos controles de exportação dos EUA e às leis comerciais de outros países. Você concorda em atender a todos os regulamentos de controle de exportação e para obter qualquer licença necessária ou classificação para exportar, reexportar ou importar produtos. Você concorda em não exportar ou reexportar para entidades nas listas de exclusão de exportação dos Estados Unidos atuais ou para países terroristas ou com embargo conforme especificado nas leis de exportação dos Estados Unidos. Você concorda em não usar produtos para fins proibidos relacionados a armas nucleares, biológicas e químicas ou mísseis. Veja a [página da Web Novell International Trade Services](http://www.novell.com/info/exports/) (http:/ /www.novell.com/info/exports/) para obter mais informações sobre exportação do software Novell. A Novell não assume nenhuma responsabilidade por sua falha em obter quaisquer aprovações de exportação necessárias.

Copyright © 2008-2010 Novell, Inc. Todos os direitos reservados. Nenhuma parte desta publicação poderá ser reproduzida, fotocopiada, armazenada em um sistema de recuperação ou transmitida sem o consentimento expresso por escrito do editor.

Novell, Inc. 404 Wyman Street, Suite 500 Waltham, MA 02451 E.U.A. www.novell.com

*Documentação online:* [para acessar a documentação online mais atual deste produto e de outros](http://www.novell.com/documentation)  [produtos da Novell, consulte a página da Web referente à documentação da Novell](http://www.novell.com/documentation) (http:// www.novell.com/documentation).

### **Marcas Registradas da Novell**

Para ver marcas registradas da Novell, consulte a [lista de Marcas registradas e Marcas de Serviço da Novell](http://www.novell.com/company/legal/trademarks/tmlist.html) (http:// www.novell.com/company/legal/trademarks/tmlist.html).

### **Materiais de Terceiros**

Todas as marcas registradas de terceiros pertencem aos seus respectivos proprietários.

# **Índice**

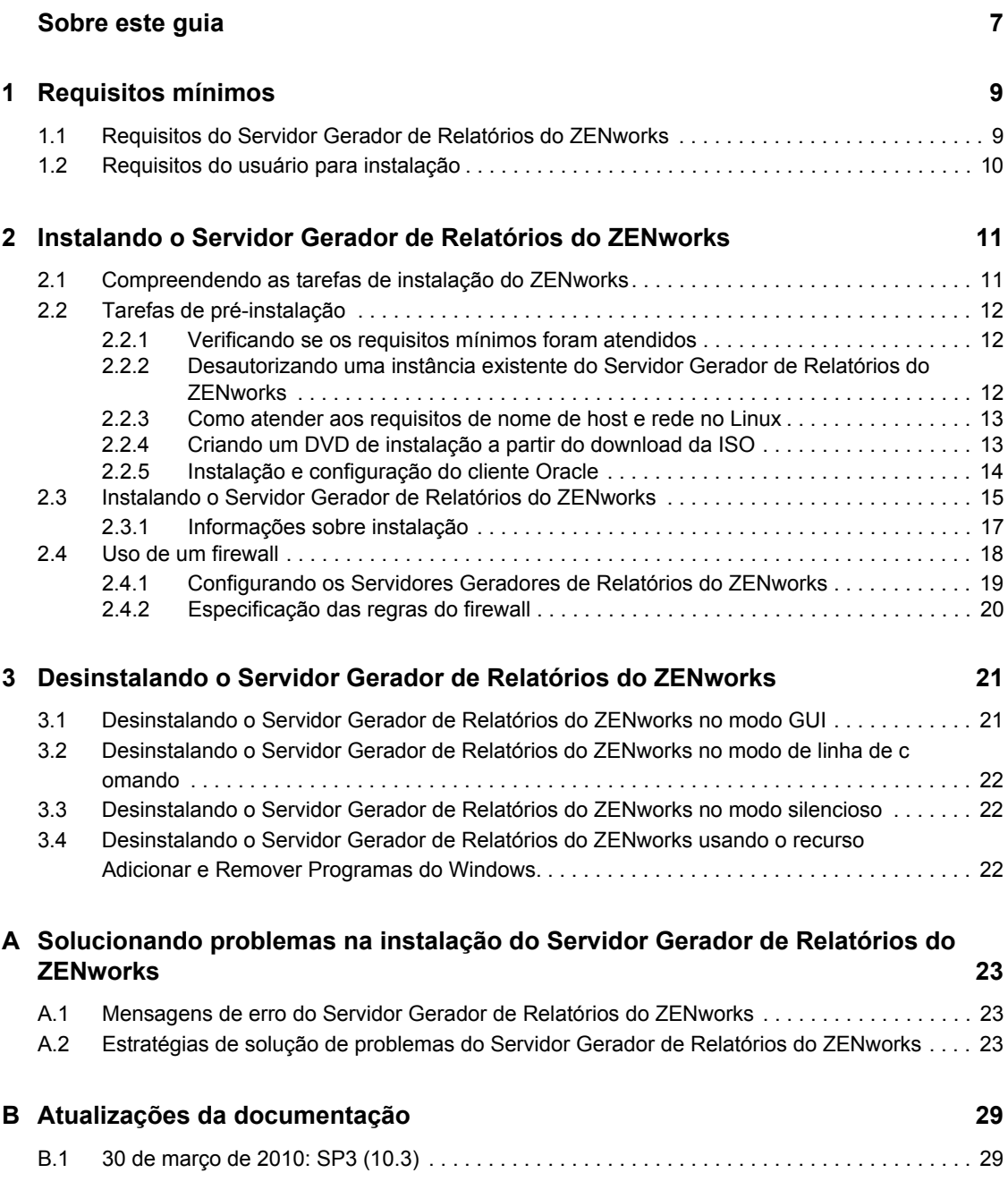

# <span id="page-6-0"></span>**Sobre este guia**

Este *Guia de Instalação do Servidor Gerador de Relatórios* inclui informações que o ajudarão a instalar com êxito o Servidor Gerador de Relatórios do Novell® ZENworks® 10 Configuration Management SP3. As informações deste guia estão organizadas da seguinte maneira:

- [Capítulo 1, "Requisitos mínimos" na página 9](#page-8-0)
- [Capítulo 2, "Instalando o Servidor Gerador de Relatórios do ZENworks" na página 11](#page-10-0)
- [Capítulo 3, "Desinstalando o Servidor Gerador de Relatórios do ZENworks" na página 21](#page-20-0)
- [Apêndice A, "Solucionando problemas na instalação do Servidor Gerador de Relatórios do](#page-22-0)  [ZENworks" na página 23](#page-22-0)
- [Apêndice B, "Atualizações da documentação" na página 29](#page-28-0)

### **Público**

Este guia destina-se a administradores do Servidor Gerador de Relatórios do ZENworks.

### **Comentários**

Gostaríamos de receber seus comentários e suas sugestões sobre este manual e sobre as outras documentações incluídas no produto. Use o recurso Comentários do Usuário, localizado na parte inferior das páginas de documentação online, ou acesse o [site de feedback de documentação da](http://www.novell.com/documentation/feedback.html)  [Novell](http://www.novell.com/documentation/feedback.html) (http://www.novell.com/documentation/feedback.html) para enviar seus comentários.

### **Documentação adicional**

O Servidor Gerador de Relatórios do ZENworks é suportado por outra documentação (nos formatos PDF e HTML) que você pode usar para aprender a usar e implementar o produto. Para obter a documentação adicional, consulte a [documentação do ZENworks 10 Configuration Management](http://www.novell.com/documentation/zcm10/)  [com SP3](http://www.novell.com/documentation/zcm10/) (http://www.novell.com/documentation/zcm10/).

### **Convenções da documentação**

Na documentação da Novell, o símbolo de maior que (>) é usado para separar as ações de uma etapa e os itens de um caminho de referência cruzada.

Um símbolo de marca registrada ( $\mathbb{R}$ ,  $\mathbb{M}$ , etc.) indica uma marca registrada da Novell. Um asterisco (\*) indica uma marca registrada de terceiros.

Quando for possível digitar um determinado nome de caminho com uma barra invertida em algumas plataformas ou com uma barra normal em outras, o nome do caminho será apresentado com uma barra invertida. Os usuários de plataformas que requerem barras normais, por exemplo, Linux\*, devem usar essas barras conforme o necessário no software.

# <span id="page-8-0"></span><sup>1</sup>**Requisitos mínimos**

A instalação do Servidor Gerador de Relatórios do ZENworks® 10 Configuration Management SP3 instala o Servidor Gerador de Relatórios do ZENworks para geração de relatórios personalizados sobre a infra-estrutura do ZENworks.

As seções a seguir fornecem os requisitos mínimos de hardware e software do Servidor Gerador de Relatórios do ZENworks:

- [Seção 1.1, "Requisitos do Servidor Gerador de Relatórios do ZENworks" na página 9](#page-8-1)
- <span id="page-8-2"></span>[Seção 1.2, "Requisitos do usuário para instalação" na página 10](#page-9-0)

## <span id="page-8-1"></span>**1.1 Requisitos do Servidor Gerador de Relatórios do ZENworks**

O ZENworks 10 Configuration Management SP3 deve ser instalado antes de instalar o Servidor Gerador de Relatórios do ZENworks. O servidor no qual o software do Servidor Gerador de Relatórios do ZENworks será instalado deve atender aos seguintes requisitos mínimos:

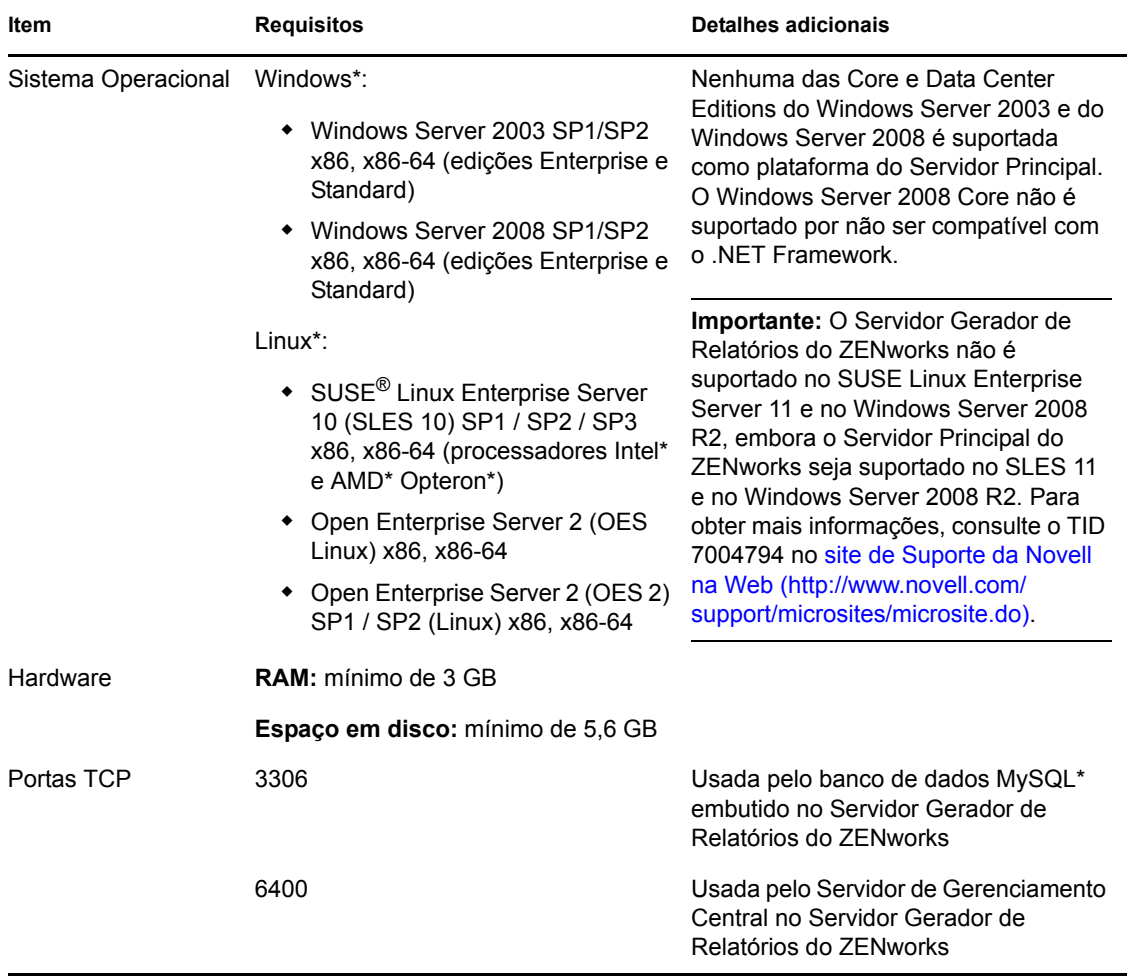

1

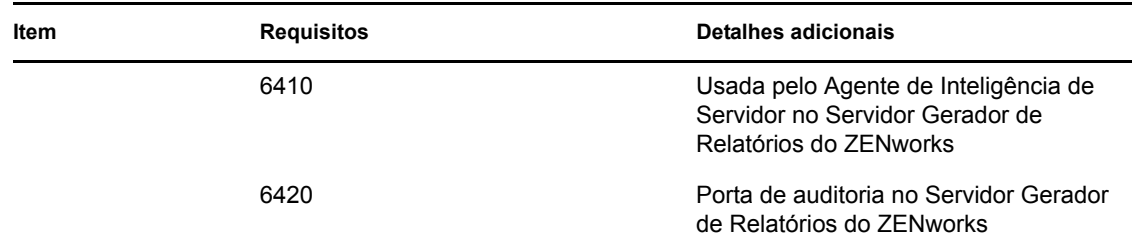

## <span id="page-9-0"></span>**1.2 Requisitos do usuário para instalação**

O usuário que executar o programa de instalação deverá ter privilégios de administrador no dispositivo: Por exemplo:

- **Windows:** Efetue login como administrador do Windows\*.
- **Linux:** Efetue login como usuário não-root, use o comando sux para elevar seus privilégios para root e, em seguida, execute o programa de instalação.

# <span id="page-10-0"></span><sup>2</sup> **Instalando o Servidor Gerador de Relatórios do ZENworks**

Execute as tarefas das seções a seguir para instalar o Servidor Gerador de Relatórios do ZENworks<sup>®</sup> 10 Configuration Management SP3:

- [Seção 2.1, "Compreendendo as tarefas de instalação do ZENworks" na página 11](#page-10-1)
- [Seção 2.2, "Tarefas de pré-instalação" na página 12](#page-11-0)
- [Seção 2.3, "Instalando o Servidor Gerador de Relatórios do ZENworks" na página 15](#page-14-0)
- [Seção 2.4, "Uso de um firewall" na página 18](#page-17-0)

**Aviso:** Se estiver testando ou avaliando o produto, não implante o Servidor Gerador de Relatórios do ZENworks em um ambiente de produção.

## <span id="page-10-1"></span>**2.1 Compreendendo as tarefas de instalação do ZENworks**

O Servidor Gerador de Relatórios do ZENworks, que antes fazia parte da instalação do ZENworks 10 Configuration Management, é agora instalado de uma mídia de instalação separada. Não é possível fazer upgrade dele a partir das versões anteriores do ZENworks 10 Configuration Management. Você pode instalar o Servidor Gerador de Relatórios do ZENworks nos idiomas suportados pelo ZENworks 10 Configuration Management. O tempo de instalação dependerá do número de idiomas selecionados.

### Para obter mais informações, consulte o *Guia de Upgrade do ZENworks 10 Configuration Management*.

Você pode instalar o Servidor Gerador de Relatórios do ZENworks utilizando qualquer um dos seguintes métodos de instalação:

- **Interface gráfica do usuário:** Um programa de instalação da GUI (Graphical User Interface Interface Gráfica de Usuário) que funciona com os servidores Windows e Linux é fornecido no CD de instalação.
- **Linha de Comando:** Uma instalação de linha de comando está disponível somente para servidores Linux.
- **Modo Silencioso:** Uma instalação de modo silencioso não exige nenhuma intervenção por parte do usuário. Você deve editar o arquivo de configuração do modo silencioso e executar o instalador com um switch para iniciar a instalação do modo silencioso.

Para obter mais informações sobre como instalar o Servidor Gerador de Relatórios do ZENworks, consulte a [Seção 2.3, "Instalando o Servidor Gerador de Relatórios do ZENworks" na página 15](#page-14-0).

## <span id="page-11-0"></span>**2.2 Tarefas de pré-instalação**

Realize as seguintes tarefas aplicáveis e depois continue com [Seção 2.3, "Instalando o Servidor](#page-14-0)  [Gerador de Relatórios do ZENworks" na página 15](#page-14-0):

- [Seção 2.2.1, "Verificando se os requisitos mínimos foram atendidos" na página 12](#page-11-1)
- [Seção 2.2.2, "Desautorizando uma instância existente do Servidor Gerador de Relatórios do](#page-11-2)  [ZENworks" na página 12](#page-11-2)
- [Seção 2.2.3, "Como atender aos requisitos de nome de host e rede no Linux" na página 13](#page-12-0)
- [Seção 2.2.4, "Criando um DVD de instalação a partir do download da ISO" na página 13](#page-12-1)
- [Seção 2.2.5, "Instalação e configuração do cliente Oracle" na página 14](#page-13-0)

### <span id="page-11-1"></span>**2.2.1 Verificando se os requisitos mínimos foram atendidos**

- Verifique se o dispositivo onde deseja instalar o software do servidor satisfaz aos requisitos necessários. Para obter mais informações, consulte o [Capítulo 1, "Requisitos mínimos" na](#page-8-0)  [página 9.](#page-8-0)
- Verifique se as portas 6400, 3306, 6410 e 6420 estão livres. Se essas portas estiverem ocupadas, você deverá especificar portas alternativas nas quais instalar o Servidor Gerador de Relatórios do ZENworks.

Se as portas estiverem bloqueadas por um firewall, você deve habilitar o firewall. Para obter mais informações, consulte a [Seção 2.4, "Uso de um firewall" na página 18.](#page-17-0)

- Verifique se o servidor está conectado à rede.
- Verifique se os serviços Servidor Novell ZENworks, Carregador do Novell ZENworks e Banco de Dados do Novell ZENworks estão em execução.
- Se estiver instalando o Servidor Gerador de Relatórios do ZENworks em uma plataforma SUSE® Linux Enterprise Server (SLES) 10 SP3 de 64 bits, instale o pacote libstdc++33-32-bit usando a mídia do SLES 10 SP3 de 64 bits.

### <span id="page-11-2"></span>**2.2.2 Desautorizando uma instância existente do Servidor Gerador de Relatórios do ZENworks**

Só pode haver uma instância do Servidor Gerador de Relatórios do ZENworks na Zona de Gerenciamento. Se quiser instalar uma nova instância do Servidor Gerador de Relatórios do ZENworks na mesma Zona de Gerenciamento, desautorize a instância existente do Servidor Gerador de Relatórios do ZENworks e instale a nova instância.

**Importante:** Certifique-se de arquivar os relatórios da sua instância existente antes de começar a nova instalação. A instância existente do Servidor Gerador de Relatórios do ZENworks para de funcionar após a conclusão da nova instalação, e você não pode recuperar nenhum relatório. Você pode restaurar os relatórios arquivados na nova instância do Servidor Gerador de Relatórios do ZENworks.

É possível usar o comando zman rpsv para gravar os relatórios e os direitos do usuário, e o comando zman rpld para restaurá-los. Para obter mais informações sobre esses comandos, consulte "Comandos de relatório" na *Referência de Utilitários de Linha de Comando do ZENworks 10 Configuration Management*.

**1** Instale a nova instância do Servidor Gerador de Relatórios do ZENworks em um Servidor Principal diferente na mesma Zona de Gerenciamento em que o ZENworks Configuration Management está instalado.

É exibida uma mensagem, indicando que um Servidor Gerador de Relatórios do ZENworks já existe na zona.

- **2** Clique em *Sim* para desautorizar a instância existente do Servidor Gerador de Relatórios do ZENworks e começar a instalar a nova instância do Servidor Gerador de Relatórios do ZENworks.
- **3** Após a conclusão da nova instalação do Servidor Gerador de Relatórios do ZENworks, desinstale a instância do Servidor Gerador de Relatórios do ZENworks que você desautorizou.

Para obter mais informações sobre como desinstalar o Servidor Gerador de Relatórios do ZENworks, consulte o [Capítulo 3, "Desinstalando o Servidor Gerador de Relatórios do](#page-20-0)  [ZENworks" na página 21.](#page-20-0)

### <span id="page-12-0"></span>**2.2.3 Como atender aos requisitos de nome de host e rede no Linux**

Seu servidor Linux deve ter um nome de host fixo para você executar o script de instalação. Você deve ter privilégios de raiz para definir ou modificar esta informação no seu sistema. Para obter mais informações, consulte a documentação de sistema do Linux.

### <span id="page-12-1"></span>**2.2.4 Criando um DVD de instalação a partir do download da ISO**

Se você obteve o software do Servidor Gerador de Relatórios do ZENworks 10 Configuration Management SP3 como download de uma imagem ISO, deve criar DVDs de instalação separados para Windows e Linux para instalar o Servidor Gerador de Relatórios do ZENworks nessas plataformas.

- **1** Faça download da imagem ISO de instalação do Servidor Gerador de Relatórios do ZENworks 10 Configuration Management SP3 pelo [site da Novell na Web](http://www.novell.com/) (http://www.novell.com/) e copie-a para um local temporário no seu dispositivo Windows ou Linux.
- **2** Grave a imagem ISO em um DVD.

Opcionalmente, no Linux, você pode simplesmente executar o programa de instalação a partir do ponto de montagem ISO, em vez de gravar o DVD.

### <span id="page-13-0"></span>**2.2.5 Instalação e configuração do cliente Oracle**

Se o ZENworks 10 Configuration Management SP3 estiver configurado para um banco de dados externo Oracle\*10g, antes da instalação do Servidor Gerador de Relatórios do ZENworks, instale e configure o cliente Oracle 10g no mesmo banco de dados Oracle usado pelo ZENworks 10 Configuration Management SP3 por meio do Net Configuration Assistant (Assistente de Configuração de Rede).

- **1** Instale o cliente Oracle no servidor no qual você instalará o Servidor Gerador de Relatórios do ZENworks. O cliente Oracle deve ter a mesma versão do banco de dados Oracle 10g externo configurado para o servidor ZENworks Configuration Management.
	- Nas plataformas Windows de 64 bits, instale o cliente Oracle 10g de 32 bits. O Servidor Gerador de Relatórios do ZENworks suporta apenas emulação de 32 bits em plataformas Windows de 64 bits.
	- Nas plataformas Linux de 64 bits, instale o cliente Oracle 10g de 64 bits e defina o valor da variável de ambiente LD\_LIBRARY\_PATH como \$ORACLE\_HOME/lib32 usando o seguinte comando:

```
export LD_LIBRARY_PATH=$ORACLE_HOME/lib32:$LD_LIBRARY_PATH
```
**Observação:** O cliente Oracle 10g R2 não é suportado em um servidor SLES 10. Se desejar instalá-lo em um servidor SLES 10 com SP3, consulte o artigo do Novell Cool Solutions intitulado ["Installing Oracle 10g R2 Database on SLES 10](http://www.novell.com/coolsolutions/appnote/17778.html) (http://www.novell.com/ coolsolutions/appnote/17778.html)" (Instalando o banco de dados Oracle 10g R2 no SLES 10).

Para obter mais informações sobre como instalar o cliente Oracle, consulte o *[Oracle Database](http://www.oracle.com/technology/documentation/database10g.html)  [Client Installation Guide](http://www.oracle.com/technology/documentation/database10g.html)* (http://www.oracle.com/technology/documentation/ database10g.html) (Guia de Instalação do Cliente Oracle Database). Selecione *Administrador* na janela Tipo de Instalação.

**Importante:** No Linux, verifique se o diretório de instalação do cliente Oracle tem acesso Ler e Executar para todos os usuários.

- **2** (Condicional) No Linux, após instalar o cliente Oracle, verifique se o valor da variável de ambiente ORACLE\_HOME está definida para o caminho do diretório em que o cliente Oracle está instalado. Se a variável de ambiente ORACLE\_HOME não estiver disponível, adicione manualmente ORACLE\_HOME como uma nova variável de ambiente e defina seu valor para o caminho em que o cliente Oracle está instalado.
- <span id="page-13-1"></span>**3** Crie um novo nome de serviço e utilize-o para configurar um banco de dados Oracle externo para usar com o ZENworks:
	- No Windows, clique em *Iniciar* > *Todos os Programas* > *Oracle client* (Cliente Oracle) > *Configuration and Management tools* (Ferramentas de Configuração e Gerenciamento) > *Oracle Net Manager*
	- $\bullet$  No Linux, navegue até o diretório \$ORACLE\_HOME/bin e execute o script netmgr para abrir o Oracle Net Manager.
- **4** Defina a variável de ambiente TNS\_ADMIN corretamente:
	- No Windows, se o arquivo tnsnames.ora não estiver no local padrão (% ORACLE\_HOME%\NETWORK\ADMIN), crie uma nova variável de ambiente com o nome TNS ADMIN. Defina o valor da variável de ambiente TNS ADMIN para o caminho do diretório em que reside o arquivo tnsnames.ora.
	- $\bullet$  No Linux, se o arquivo tnsnames.ora não estiver no local padrão ( $\circ$  ORACLE\_HOME/ network/admin), crie uma nova variável de ambiente com o nome TNS\_ADMIN. Defina o valor dessa nova variável de ambiente para o caminho do diretório em que reside o arquivo tnsnames.ora.
- **5** Teste se o cliente Oracle foi instalado com êxito:
	- No Windows, execute o comando %ORACLE\_HOME%\bin\tnsping *nome\_do\_novo\_serviço*.
	- No Linux, execute o comando \$ORACLE\_HOME/bin/tnsping *nome\_do\_novo\_serviço*. O *nome\_do\_novo\_serviço* é o nome do novo serviço criado na [Etapa 3.](#page-13-1)

## <span id="page-14-0"></span>**2.3 Instalando o Servidor Gerador de Relatórios do ZENworks**

- **1** Inicie o programa de instalação do Servidor Gerador de Relatórios do ZENworks usando um dos métodos a seguir:
	- **Instalação da GUI (Interface Gráfica do Usuário)** 
		- 1. No servidor de instalação, insira o DVD do *Servidor Gerador de Relatórios do Novell ZENworks 10 Configuration Management com SP3* para Windows.

Em um dispositivo Windows, a instalação é iniciada automaticamente após a inserção do DVD. Você também pode selecionar o idioma na página de instalação exibida. Se a instalação não iniciar automaticamente, execute setup.exe a partir da raiz após inserir o DVD.

Em um dispositivo Linux, monte o DVD, depois execute sh /media/cdrom/ setup.sh.

- **Instalação da linha de comando (somente Linux)** 
	- 1. No servidor de instalação, insira o DVD do *Servidor Gerador de Relatórios do Novell ZENworks 10 Configuration Management com SP3 Servidor Gerador de Relatórios do Novell ZENworks 10 Asset Management com SP3* para Linux.
	- 2. Monte o DVD.
	- 3. Para iniciar uma instalação da linha de comando em um diretório onde todos (inclusive "outros") têm acesso de leitura e execução, monte o DVD ou copie os arquivos do DVD para uma localização temporária que não seja o diretório / root.

Verifique se os arquivos copiados e seus diretórios pai têm acesso de leitura e execução para todos os usuários (inclusive "outros").

4. Execute o seguinte comando:

```
/mount_location/setup.sh -e
```
#### **Instalação do modo silencioso**

1. Crie um arquivo de configuração de instalação silenciosa, usando o seguinte comando:

setup.exe/setup.sh -s

- 2. Abra o arquivo de configuração da instalação silenciosa em um editor de texto.
- 3. Procure por ADMINISTRATOR\_PASSWORD=.
- 4. Substitua \$lax.nl.env.ADMIN\_PASSWORD\$ com a senha real.

Por exemplo, se a senha fornovell, a entrada será como se segue:

ADMINISTRATOR\_PASSWORD=novell.

- 5. Grave o arquivo de configuração da instalação silenciosa e saia do editor.
- 6. Execute o arquivo de configuração da instalação silenciosa, usando o seguinte comando:

setup.exe/setup.sh -s -f *file path\_to\_the\_silent\_install*

**2** Durante a instalação, consulte as informações em [Tabela 2-1, "Informações sobre instalação"](#page-16-1)  [na página 17](#page-16-1) para obter detalhes sobre os dados de instalação que você precisa saber.

Se você estiver usando a instalação GUI, você também poderá clicar no botão *Ajuda* para obter informações similares.

Para o método de linha de comando, você pode digitar back e pressionar Enter para voltar para uma opção de instalação anterior e fazer as mudanças.

Em qualquer um dos casos, parte da conclusão do processo de instalação é a atualização do banco de dados, que causa uma alta utilização da CPU durante o processo. Isso pode fazer com que os serviços sejam inicializados lentamente.

- **3** (Condicional) Em um servidor Linux, se você selecionar o banco de dados Oracle, verifique se a variável de ambiente LD\_LIBRARY\_PATH está definida para o caminho do diretório contendo\$ORACLE\_HOME/lib ou \$ORACLE\_HOME/lib32. Se a variável de ambienteLD\_LIBRARY\_PATH não estiver disponível, adicione-a ao ambiente e defina seu valor para o caminho do diretório contendo \$ORACLE\_HOME/lib32. Se o caminho para \$ORACLE\_HOME/lib32 não for um caminho válido, defina o valor da variável de ambiente para o caminho do diretório contendo \$ORACLE\_HOME/lib.
- **4** Reinicie o dispositivo após a instalação do Servidor Gerador de Relatórios do ZENworks.

Se tiver instalado o Servidor Gerador de Relatórios do ZENworks usando o Instalador da GUI (Interface Gráfica do Usuário), você encontrará todos os registros de instalação nos seguintes locais:

#### **No Windows:**

- %zenworks\_home%\logs\ZENworks Reporting Server\_*data horário*.log.xml
- %zenworks\_home%\logs\wdeploy-*data*-*horário*.log
- %zenworks\_home%\logs\ZENworks\_Reporting\_Install\_CheckOracleClient\_dd\_MMM \_aaaa\_HH-mm-ss.log
- **No Linux:** 
	- /var/opt/novell/log/zenworks/ZENworks Reporting Server\_\_*data horário*.log.xml
- /var/opt/novell/log/zenworks/wdeploy-*data*-*horário*.log
- %zenworks\_home%\logs\ZENworks\_Reporting\_Install\_CheckOracleClient\_dd\_MMM \_aaaa\_HH-mm-ss.log

**Importante:** É possível instalar o Servidor Gerador de Relatórios do ZENworks 10 Configuration Management SP3 somente pela mídia. Impossível instalá-lo através de mapeamento para uma unidade de rede.

### <span id="page-16-0"></span>**2.3.1 Informações sobre instalação**

As informações necessárias estão listadas na ordem do fluxo de instalação.

<span id="page-16-1"></span>*Tabela 2-1 Informações sobre instalação*

| Informações<br>sobre instalação | Explicação                                                                                                    |
|---------------------------------|----------------------------------------------------------------------------------------------------|
| Caminho de<br>instalação        | O Servidor Gerador de Relatórios do ZENworks é instalado na pasta de instalação do<br>ZENworks 10 Configuration Management SP3 %ZENWORKS HOME%\share\boe<br>(Windows) ou \$ZENWORKS HOME/share/boe (Linux). Para obter mais informações,<br>consulte "Informações sobre instalação" no Guia de Instalação do ZENworks 10<br><b>Configuration Management.</b>                                                                                                    |
| Pré-requisitos                  | • O instalador pede o nome de usuário e a senha. Especifique o nome de usuário<br>e a senha do superadministrador para a zona do ZENworks.                                                                                                    |
|                                 | O instalador verifica se um Servidor ZENworks 10 Configuration Management<br>٠<br>está instalado no dispositivo.                                                                                                    |
|                                 | Se as credenciais estiverem corretas, o instalador verificará outros pré-<br>requisitos, como espaço disponível em disco, sistema operacional e arquitetura<br>do sistema no dispositivo. Além disso, se o ZENworks 10 Configuration<br>Management (SP3) estiver instalado em um banco de dados Oracle, o<br>instalador do Servidor Gerador de Relatórios do ZENworks verificará se o<br>cliente Oracle está instalado no dispositivo. Se não for encontrado um cliente<br>Oracle, um erro será exibido e a instalação será encerrada. |
|                                 | • Se os pré-requisitos necessários não forem satisfeitos, não será possível<br>continuar com a instalação. Os pré-requisitos que não forem satisfeitos serão<br>exibidos (GUI) ou listados (linha de comando).                                                                                                    |
|                                 | Importante: Após instalar o Servidor Gerador de Relatórios do ZENworks, você não<br>poderá mudar o tipo de Autoridade de Certificação (CA) do Servidor Principal do<br>ZENworks de CA Interna para CA Externa ou vice-versa.                                                                                                    |
|                                 | Os botões Restaurar Padrão restauram os caminhos para o que foi exibido quando<br>você acessou essa página pela primeira vez.                                                                                                    |

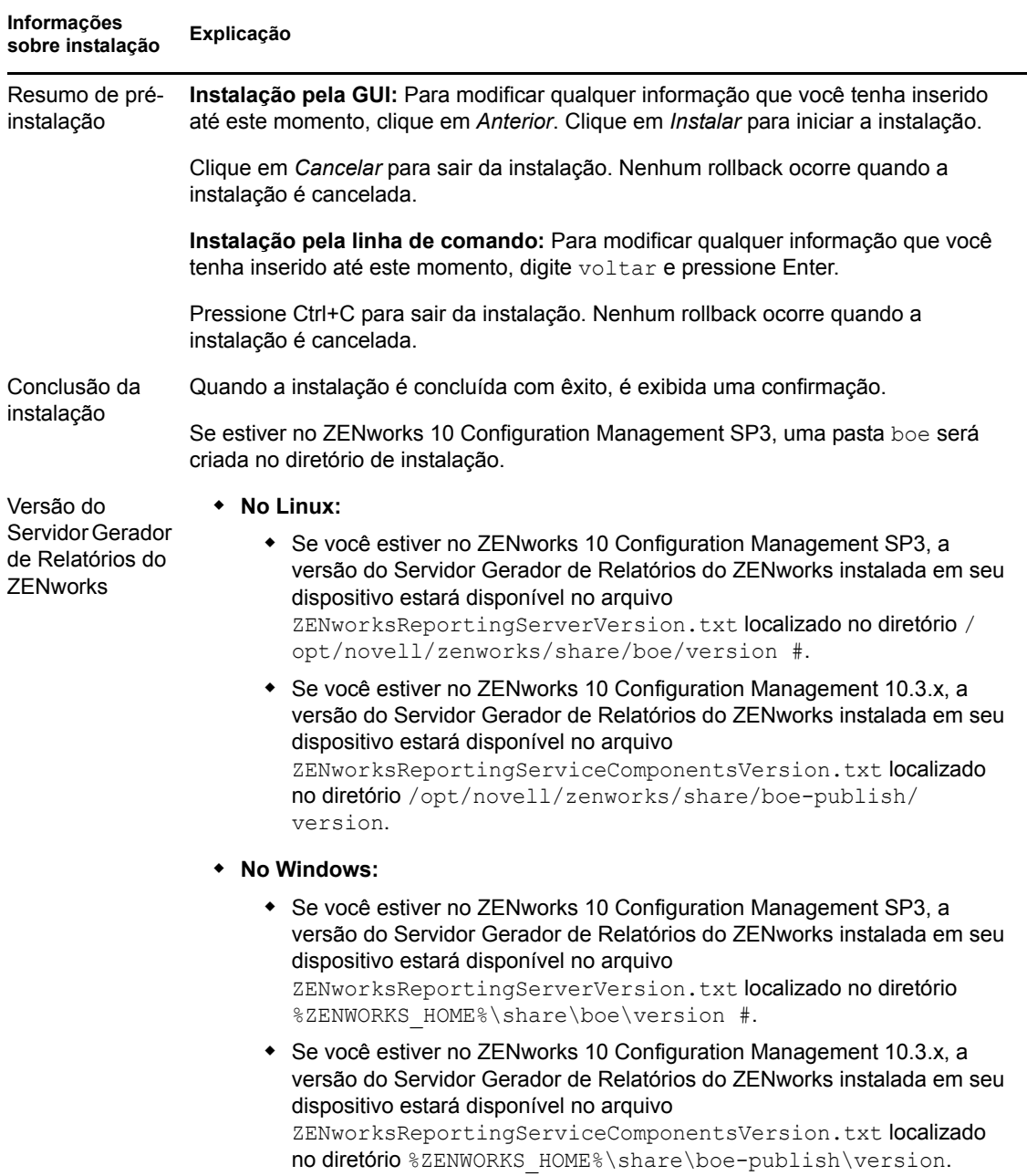

## <span id="page-17-0"></span>**2.4 Uso de um firewall**

O Servidor Gerador de Relatórios do ZENworks funciona com sistemas de firewall para fornecer relatórios nas intranets e na Internet, sem comprometer a segurança da rede.

Esta seção fornece informações sobre como configurar o Servidor Gerador de Relatórios do ZENworks em um ambiente de firewall com filtragem de pacotes. Para obter informações detalhadas sobre como o Servidor Gerador de Relatórios do ZENworks funciona em outros tipos de ambientes de firewall, consulte o *[BusinessObjects Enterprise XI Release 2 Deployment and](http://support.businessobjects.com/documentation/default.asp)  [Configuration Guide](http://support.businessobjects.com/documentation/default.asp)* (http://support.businessobjects.com/documentation/default.asp) (Guia de Implantação e Configuração do BusinessObjects Enterprise XI Release 2).

Por padrão, o Servidor Gerador de Relatórios do ZENworks usa números de porta escolhidos dinamicamente para a comunicação entre os componentes. Para permitir que o Servidor Gerador de Relatórios do ZENworks se comunique por um firewall, você deve configurar os respectivos componentes para usar endereços e portas fixos. Você também deve configurar o seu firewall para que permita a comunicação aos serviços atrás do firewall, usando essas portas e endereços fixos.

As seções a seguir fornecem informações detalhadas:

- [Seção 2.4.1, "Configurando os Servidores Geradores de Relatórios do ZENworks" na](#page-18-0)  [página 19](#page-18-0)
- [Seção 2.4.2, "Especificação das regras do firewall" na página 20](#page-19-0)

### <span id="page-18-0"></span>**2.4.1 Configurando os Servidores Geradores de Relatórios do ZENworks**

Configure o Servidor de Gerenciamento Central, assim como todos os Serviços do Servidor Gerador de Relatórios do ZENworks listados no Central Configuration Manager dentro do firewall para responder à comunicação do servidor de aplicativos originada em uma porta fixa.

- **1** No Servidor Gerador de Relatórios do ZENworks, vá para a área de trabalho e clique no menu *Iniciar* > *Programas* > *Servidor de Relatório do ZENworks* > *Servidor de Relatório do ZENworks* > *Central Configuration Manager*.
- <span id="page-18-1"></span>**2** Pare o Servico do Servidor Gerador de Relatórios do ZENworks listado no Central Configuration Manager, executando um dos seguintes procedimentos:
	- Clique o botão direito do mouse no Serviço do Servidor Gerador de Relatórios do ZENworks e depois clique em *Parar*.
	- Selecione os Serviços do Servidor Gerador de Relatórios do ZENworks e clique no ícone *Parar* ( $\Box$ ) na barra de ferramentas.
- **3** Na barra de ferramentas, clique no ícone *Propriedades* ( $\blacksquare$ ).

A guia *Propriedades* é exibida por padrão.

<span id="page-18-2"></span>**4** Na opção *Comando*, anexe -requestport *port\_number* ao valor, em que *port\_number* é um número de porta livre válido.

Por exemplo, o valor do comando para o Servidor de Gerenciamento Central é como se segue:

```
\\blr-nrm-r1d\C$\Program Files\Novell\ZENworks\share\boe\BusinessObjects 
Enterprise 11.5\win32_x86\CMS.exe" -service -name blr-nrm-r1d.cms -restart 
-protocol ssl -ssl_certdir "C:\Program 
Files\Novell\ZENworks\conf\security" -ssl_mycertificate "server.der" -
ssl trustedcertificate "ca.der" -ssl mykey "server.key" -
ssl mykey passphrase "passphrase.txt" -requestport 5601
```
Cada servidor sob o Central Configuration Manager deve usar um número de porta exclusivo, porém você deve garantir que o número da porta do Servidor de Gerenciamento Central é um valor diferente de 6400.

**5** Clique em *OK*.

- <span id="page-19-1"></span>**6** Reinicie o servidor, executando um dos seguintes procedimentos:
	- Clique o botão direito do mouse no Serviço do Servidor Gerador de Relatórios do ZENworks e depois clique em *Reiniciar*.
	- Selecione o Serviço do Servidor Gerador de Relatórios do ZENworks e clique no ícone *Iniciar* ( $\blacksquare$ ) na barra de ferramentas.
- **7** Repita da [Etapa 2](#page-18-1) até a [Etapa 6](#page-19-1) para cada Serviço do Servidor Gerador de Relatórios do ZENworks que estiver protegido por firewall.

### <span id="page-19-0"></span>**2.4.2 Especificação das regras do firewall**

Se houver um firewall entre o Servidor Gerador de Relatórios do ZENworks e outros Servidores Principais do ZENworks, você deve especificar as regras de acesso à entrada. Para obter mais detalhes sobre como especificar essas regras, consulte a documentação do firewall.

Recomendamos que apenas o Servidor Principal do ZENworks seja autorizado a entrar em contato com o Servidor Gerador de Relatórios do ZENworks em execução na porta 6400 ou na porta especificada na [Etapa 4 na página 19](#page-18-2) da [Seção 2.4.1, "Configurando os Servidores Geradores de](#page-18-0)  [Relatórios do ZENworks" na página 19.](#page-18-0)

A tabela a seguir lista as regras de acesso à entrada.

| Dispositivo de origem                    | Porta          | Dispositivo de destino                                                                                            | Porta                                                     | Ação     |
|------------------------------------------|----------------|----------------------------------------------------------------------------------------------------|-----------------------------------------------------------|----------|
| Servidor Principal do<br><b>ZENworks</b> | Qualquer<br>um | Servidor Gerador de Relatórios do<br>ZENworks (CMS)                                                               | 6400                                                      | Permitir |
| Servidor Principal do<br><b>ZENworks</b> | Qualquer<br>um | Servidor Gerador de Relatórios do<br>ZENworks (CMS)                                                               | Número da porta<br>especificado ao se<br>usar-requestport | Permitir |
| Servidor Principal do<br><b>ZENworks</b> | Qualquer<br>um | Servidor Gerador de Relatórios do<br>ZENworks (outro serviço do<br>Servidor Gerador de Relatórios do<br>ZENworks) | Número da porta<br>especificado ao se<br>usar-requestport | Permitir |
| Qualquer máquina                         | Qualquer<br>um | Servidor Gerador de Relatórios do<br>ZENworks (CMS)                                                               | Qualquer um                                               | Rejeitar |
| Qualquer um                              | Qualquer<br>um | Servidor Gerador de Relatórios do<br>ZENworks (outro serviço do<br>Servidor Gerador de Relatórios do<br>ZENworks) | Qualquer um                                               | Rejeitar |

*Tabela 2-2 Regras de acesso à entrada*

# <span id="page-20-0"></span><sup>3</sup>**Desinstalando o Servidor Gerador de Relatórios do ZENworks**

Em um Servidor Principal de uma Zona de Gerenciamento, você deverá primeiro desinstalar o Servidor Gerador de Relatórios do ZENworks antes de desinstalar o ZENworks Configuration Management.

**Observação:** O Servidor Gerador de Relatórios do ZENworks é desinstalado da mesma maneira que foi instalado.

Por exemplo, se você tiver instalado o Servidor Gerador de Relatórios do ZENworks usando o modo de linha de comando, o programa de desinstalação desinstalará o servidor apenas no modo de linha de comando.

- [Seção 3.1, "Desinstalando o Servidor Gerador de Relatórios do ZENworks no modo GUI" na](#page-20-1)  [página 21](#page-20-1)
- [Seção 3.2, "Desinstalando o Servidor Gerador de Relatórios do ZENworks no modo de linha de](#page-21-0)  [comando" na página 22](#page-21-0)
- [Seção 3.3, "Desinstalando o Servidor Gerador de Relatórios do ZENworks no modo](#page-21-1)  [silencioso" na página 22](#page-21-1)
- [Seção 3.4, "Desinstalando o Servidor Gerador de Relatórios do ZENworks usando o recurso](#page-21-2)  [Adicionar e Remover Programas do Windows" na página 22](#page-21-2)

## <span id="page-20-1"></span>**3.1 Desinstalando o Servidor Gerador de Relatórios do ZENworks no modo GUI**

**1** Inicie o programa de desinstalação.

No Windows, execute o seguinte comando:

%ZENWORKS\_HOME%\bin\zrsuninstall.exe

No Linux, execute o seguinte comando:

/opt/novell/zenworks/bin/zrsuninstall

É exibida a página Desinstalar o Servidor de Relatório.

- **2** Clique em *Desinstalar*.
- **3** O desinstalador verifica se há um Servidor Gerador de Relatórios do ZENworks ativo na zona.
- **4** Clique em *Sim* no prompt exibido.

A desinstalação começa.

**5** Na página Desinstalação Concluída, clique em *Terminado.*

## <span id="page-21-0"></span>**3.2 Desinstalando o Servidor Gerador de Relatórios do ZENworks no modo de linha de comando**

**1** Inicie o programa de desinstalação.

No Linux, execute o seguinte comando:

/opt/novell/zenworks/bin/zrsuninstall

A desinstalação começa.

**2** Siga os prompts na tela para concluir o processo de desinstalação.

## <span id="page-21-1"></span>**3.3 Desinstalando o Servidor Gerador de Relatórios do ZENworks no modo silencioso**

**1** Inicie o programa de desinstalação.

No Windows, execute o seguinte comando:

%ZENWORKS HOME%/bin/zrsuninstall.exe

No Linux, execute o seguinte comando:

/opt/novell/zenworks/bin/zrsuninstall

Em um dispositivo Windows, você poderá ver os registros no arquivo Windows -%ZENWORKS\_HOME%/logs/ZRSuninstall\_dd\_mm\_aaaa\_hh.mm.ss.log. Em um dispositivo Linux, você poderá ver os registros no arquivo linux - /var/opt/novell/log/zenworks/ ZRSuninstall\_dd\_mm\_yyyy\_hh.mm.ss.log.

## <span id="page-21-2"></span>**3.4 Desinstalando o Servidor Gerador de Relatórios do ZENworks usando o recurso Adicionar e Remover Programas do Windows**

- **1** Na área de trabalho, clique em *Iniciar* > *Configurações* > *Painel de Controle* > *Adicionar ou Remover Programas*.
- **2** Na janela Adicionar e Remover Programas, selecione *Servidor Gerador de Relatórios do ZENworks*, depois clique em *Remover*.

# <span id="page-22-0"></span>Solucionando problemas na **instalação do Servidor Gerador de Relatórios do ZENworks**

As seções seguintes fornecem soluções para os possíveis problemas encontrados durante o trabalho com o Servidor Gerador de Relatórios do Novell® ZENworks® Configuration Management:

- [Seção A.1, "Mensagens de erro do Servidor Gerador de Relatórios do ZENworks" na](#page-22-1)  [página 23](#page-22-1)
- [Seção A.2, "Estratégias de solução de problemas do Servidor Gerador de Relatórios do](#page-22-2)  [ZENworks" na página 23](#page-22-2)

## <span id="page-22-1"></span>**A.1 Mensagens de erro do Servidor Gerador de Relatórios do ZENworks**

Esta seção contém explicações detalhadas para algumas das possíveis mensagens de erro encontradas no uso do Servidor Gerador de Relatórios do ZENworks.

["Falha na Desinstalação do Servidor Gerador de Relatórios do ZENworks" na página 23](#page-22-3)

### <span id="page-22-3"></span>**Falha na Desinstalação do Servidor Gerador de Relatórios do ZENworks**

- Origem: ZENworks 10 Configuration Management SP3; Servidor Gerador de Relatórios do ZENworks.
- Causa possível: O serviço do Carregador do Novell ZENworks não foi reiniciado ao fim do processo de desinstalação.
	- Ação: Reinicie manualmente o serviço do Carregador do Novell ZENworks.

### <span id="page-22-2"></span>**A.2 Estratégias de solução de problemas do Servidor Gerador de Relatórios do ZENworks**

Esta seção fornece soluções para os possíveis problemas encontrados durante o uso do Servidor Gerador de Relatórios do ZENworks 10 Configuration Management.

- ["A instalação do Servidor Gerador de Relatórios do ZENworks não é realizada em um](#page-23-0)  [dispositivo Windows de 64 bits que esteja usando um banco de dados Oracle" na página 24](#page-23-0)
- ["Como habilito o registro de depuração para os serviços do Servidor Gerador de Relatórios do](#page-23-1)  [ZENworks?" na página 24](#page-23-1)
- ["Onde estão os arquivos de registro do BusinessObjects Enterprise?" na página 25](#page-24-0)
- ["Onde estão os arquivos de registro do Servidor Gerador de Relatórios do ZENworks?" na](#page-24-1)  [página 25](#page-24-1)
- ["A instalação do Servidor Gerador de Relatórios do ZENworks em uma máquina virtual pode](#page-25-0)  [falhar quando o arquivo ZCM\\_REPORTING\\_10.x.0.iso montado na máquina host é usado](#page-25-0)  [como um CD-ROM nessa máquina virtual" na página 26](#page-25-0)
- ["Uma mensagem indicando que o Servidor Gerador de Relatórios do ZENworks não pode ser](#page-25-1)  [apagado é exibida mesmo após sua desinstalação" na página 26](#page-25-1)
- ["Uma mensagem indicando que houve falha do processo de desinstalação do Servidor Gerador](#page-25-2)  [de Relatórios do ZENworks é exibida durante a desinstalação do Servidor Gerador de](#page-25-2)  [Relatórios do ZENworks" na página 26](#page-25-2)
- ["Haverá falha na desinstalação do Servidor Gerador de Relatórios no Windows se outra](#page-26-0)  [instalação estiver em andamento no mesmo dispositivo" na página 27](#page-26-0)
- ["O gerador de relatórios não funcionará se o banco de dados do ZENworks for um banco de](#page-26-1)  [dados MS SQL Server e o modo de autenticação for a Autenticação do Windows" na página 27](#page-26-1)
- ["O Servidor Gerador de Relatórios do ZENworks falha ao ser iniciado pelo ZENworks Control](#page-27-0)  [Center em servidores diferentes do Servidor Principal no qual ele foi configurado" na](#page-27-0)  [página 28](#page-27-0)

### <span id="page-23-0"></span>**A instalação do Servidor Gerador de Relatórios do ZENworks não é realizada em um dispositivo Windows de 64 bits que esteja usando um banco de dados Oracle**

- Origem: ZENworks 10 Configuration Management SP3; Servidor Gerador de Relatórios do ZENworks.
- Causa possível: O caminho de instalação especificado para o ZENworks Configuration Management pode conter parênteses.
	- Ação 1: Se desejar instalar o Servidor Gerador de Relatórios do ZENworks no mesmo Servidor Principal:
		- **1** Desinstale o ZENworks Configuration Management do Servidor Principal.
		- **2** Instale o ZENworks Configuration Management em um local personalizado que não contenha parênteses no nome de caminho. Para obter mais informações, consulte "Informações sobre instalação" no *Guia de Instalação do ZENworks 10 Configuration Management*.
	- Ação 2: Se desejar instalar o Servidor Gerador de Relatórios do ZENworks em um servidor diferente:
		- **1** No novo servidor, instale o ZENworks Configuration Management em um local personalizado que não contenha parênteses no nome de caminho. Para obter mais informações, consulte "Informações sobre instalação" no *Guia de Instalação do ZENworks 10 Configuration Management*.
		- **2** Instale o Servidor Gerador de Relatórios do ZENworks.

### <span id="page-23-1"></span>**Como habilito o registro de depuração para os serviços do Servidor Gerador de Relatórios do ZENworks?**

Origem: ZENworks 10 Configuration Management SP3; Servidor Gerador de Relatórios do ZENworks.

Ação: Para habilitar os registros, consulte o TID 3418069 no [Novell Support](http://support.novell.com/search/kb_index.jsp)  [Knowledgebase](http://support.novell.com/search/kb_index.jsp) (http://support.novell.com/search/kb\_index.jsp).

#### <span id="page-24-0"></span>**Onde estão os arquivos de registro do BusinessObjects Enterprise?**

- Origem: ZENworks 10 Configuration Management SP3; Servidor Gerador de Relatórios do ZENworks.
	- Ação: Os arquivos de registro de instalação do Servidor Gerador de Relatórios do ZENworks encontram-se nos seguintes locais:

#### **No Windows:**

```
%zenworks_home%\share\boe\Business Objects Enterprise 
120\logging\BOEInstall_0.log
```
#### **No Linux:**

```
/opt/novell/zenworks/share/boe/bobje/logging/
install_timestamp.log
```
Os arquivos de rastreamento do Servidor Gerador de Relatórios do ZENworks encontram-se nos seguintes locais:

#### **No Windows:**

%zenworks home%\share\boe\Business Objects Enterprise 120\logging

**No Linux:** 

/opt/novell/zenworks/share/boe/bobje/logging/

#### <span id="page-24-1"></span>**Onde estão os arquivos de registro do Servidor Gerador de Relatórios do ZENworks?**

- Origem: ZENworks 10 Configuration Management SP3; Servidor Gerador de Relatórios do ZENworks.
	- Ação: Se tiver instalado o Servidor Gerador de Relatórios do ZENworks usando o Instalador da GUI (Interface Gráfica do Usuário), você encontrará todos os registros de instalação nos seguintes locais:
		- **No Windows:** 
			- %zenworks\_home%\logs\ZENworks Reporting Server\_*data horário*.log.xml
			- %zenworks\_home%\logs\wdeploy-*data*-*horário*.log
			- %zenworks\_home%\logs\ZENworks\_Reporting\_Install\_CheckOra cleClient\_dd\_MMM\_aaaa\_HH-mm-ss.log
		- **No Linux:** 
			- /var/opt/novell/log/zenworks/ZENworks Reporting Server\_\_*data horário*.log.xml
- /var/opt/novell/log/zenworks/wdeploy-*data*-*horário*.log
- %zenworks\_home%\logs\ZENworks\_Reporting\_Install\_CheckOra cleClient\_dd\_MMM\_aaaa\_HH-mm-ss.log

### <span id="page-25-0"></span>**A instalação do Servidor Gerador de Relatórios do ZENworks em uma máquina virtual pode falhar quando o arquivo ZCM\_REPORTING\_10.x.0.iso montado na máquina host é usado como um CD-ROM nessa máquina virtual**

- Origem: ZENworks 10 Configuration Management SP3; Servidor Gerador de Relatórios do ZENworks.
- Ação 1: Extraia o arquivo ZCM\_REPORTING\_10.x.0.iso para um diretório na máquina virtual e execute a instalação do Servidor Gerador de Relatórios do ZENworks a partir desse diretório.
- Ação 2: Grave o arquivo ZCM\_REPORTING\_10.x.0.iso em um DVD e utilize-o para instalar o Servidor Gerador de Relatórios do ZENworks na máquina virtual.

### <span id="page-25-1"></span>**Uma mensagem indicando que o Servidor Gerador de Relatórios do ZENworks não pode ser apagado é exibida mesmo após sua desinstalação**

- Origem: ZENworks Configuration Management SP3; Servidor Gerador de Relatórios do ZENworks.
	- Ação: Ignore a mensagem. Clique em *Concluído* para fechar a janela Desinstalação Concluída.

### <span id="page-25-2"></span>**Uma mensagem indicando que houve falha do processo de desinstalação do Servidor Gerador de Relatórios do ZENworks é exibida durante a desinstalação do Servidor Gerador de Relatórios do ZENworks**

- Origem: ZENworks 10 Configuration Management SP3; Servidor Gerador de Relatórios do ZENworks.
- Explicação: Essa é uma mensagem incorreta exibida durante o processo de desinstalação quando o serviço Carregador do Novell ZENworks não consegue ser reiniciado no final do processo de desinstalação.

Além disso, o arquivo de registro de desinstalação do Servidor Gerador de Relatórios do ZENworks e o arquivo de registro de Mensagem de Serviço contêm as seguintes mensagens, respectivamente:

- "[ERROR] [8/10/09 1:10:00 PM] [] [UNINSTALL] [ZRS Uninstall Failed with exceptioncom.novell.zenworks.configure.ConfigureExce ption: 2]" ([ERRO] [8/10/09 1:10:00 PM] [] [DESINSTALAR] [Falha na Desinstalação de ZRS com exceptioncom.novell.zenworks.configure.ConfigureException: 2])
- "Failed to send RPC command to the zenloader process: settings.refresh" (Falha ao enviar o comando RPC para o processo zenloader: settings.refresh), respectivamente.
- Ação: Reinicie manualmente o serviço Carregador do Novell ZENworks.

### <span id="page-26-0"></span>**Haverá falha na desinstalação do Servidor Gerador de Relatórios no Windows se outra instalação estiver em andamento no mesmo dispositivo**

- Origem: ZENworks 10 Configuration Management SP3; Servidor Gerador de Relatórios do ZENworks.
- Explicação: A mensagem a seguir é registrada no arquivo %ZENWORKS HOME%\logs\zrsuninstall.log:

ERROR\_INSTALL\_ALREADY\_RUNNING

- Ação: Faça o seguinte:
	- **1** Abra o Gerenciador de Tarefas do Windows e pare todas as instâncias de msiexec.exe e setup.exe.
	- **2** Desinstale o Servidor Gerador de Relatórios do ZENworks.

### <span id="page-26-1"></span>**O gerador de relatórios não funcionará se o banco de dados do ZENworks for um banco de dados MS SQL Server e o modo de autenticação for a Autenticação do Windows**

- Origem: ZENworks 10 Configuration Management SP3; Servidor Gerador de Relatórios do ZENworks.
- Explicação: A mensagem de erro a seguir poderá ser exibida durante a execução dos relatórios:

A database error occurred. The database error text is: [Microsoft][ODBC SQL Server Driver][SQL Server] Login failed for user "NT AUTHORITY\ANONYMOUS LOGON"..(WIS 10901)

- Ação: Faça o seguinte:
	- **1** Edite as propriedades dos serviços do Servidor Gerador de Relatórios do ZENworks no Servidor ZENworks:
	- **2** No menu *Iniciar* da área de trabalho, clique em *Todos os Programas* > *Servidor de Relatório do ZENworks* > *Servidor de Relatório do ZENworks* > *Central Configuration Manager* (Gerenciador de Configuração Central).

É exibida a janela Central Configuration Manager (Gerenciador de Configuração Central).

- **3** Clique o botão direito do mouse em *Server Intelligence Agent (ZENReporting)* e depois clique em *Parar*.
- **4** Clique o botão direito do mouse em *Server Intelligence Agent (ZENReporting)* e depois clique em *Propriedades*.

A janela Server Intelligence Agent (ZENReporting) Properties (Propriedades do Server Intelligence Agent (ZENReporting)) é exibida.

**5** No painel Log On As (Efetuar Login Como), anule a seleção de *System Account* (Conta de Sistema) e especifique o nome de usuário e a senha da conta de domínio do servidor Windows que hospeda o banco de dados do Servidor Gerador de Relatórios do ZENworks. Para um usuário que não

seja de domínio, o nome de usuário e a senha devem ser iguais no banco de dados MS SQL Server e no Servidor Gerador de Relatórios do ZENworks.

- **6** Clique em *OK*.
- **7** Clique o botão direito do mouse em *Server Intelligence Agent (ZENReporting)* e depois clique em *Iniciar*.

### <span id="page-27-0"></span>**O Servidor Gerador de Relatórios do ZENworks falha ao ser iniciado pelo ZENworks Control Center em servidores diferentes do Servidor Principal no qual ele foi configurado**

- Origem: ZENworks 10 Configuration Management; Servidor Gerador de Relatórios do ZENworks.
- Explicação: O Servidor Gerador de Relatórios do ZENworks falha ao ser iniciado pelo ZENworks Control Center em servidores diferentes do Servidor Principal no qual o Servidor Gerador de Relatórios do ZENworks foi configurado em uma zona.

Por exemplo, se você configurou o Servidor Gerador de Relatórios do ZENworks no primeiro Servidor Principal e tentar iniciá-lo por outro Servidor Principal no qual ele não foi configurado, haverá falha ao iniciar o Servidor Gerador de Relatórios do ZENworks.

Ação: No Servidor Principal em que o Servidor Gerador de Relatórios do ZENworks foi configurado, abra um terminal e execute os seguintes comandos como usuário root:

/sbin/SuSEfirewall2 stop /sbin/SuSEfirewall2 start

# <span id="page-28-0"></span><sup>B</sup>**Atualizações da documentação**

Esta seção contém informações sobre as mudanças feitas no conteúdo da documentação deste *Guia de Instalação do Servidor Gerador de Relatórios do ZENworks* para o Novell® ZENworks® 10 Configuration Management SP3. As mudanças são listadas de acordo com a data de sua publicação.

A documentação deste produto é fornecida na Web em dois formatos: HTML e PDF. Ambos os formatos estão atualizados com relação às mudanças listadas nesta seção.

Para você saber se uma cópia da documentação em PDF usada é a mais recente, verifique a data de publicação na página do título do documento em PDF.

A documentação foi atualizada na seguinte data:

[Seção B.1, "30 de março de 2010: SP3 \(10.3\)" na página 29](#page-28-1)

## <span id="page-28-1"></span>**B.1 30 de março de 2010: SP3 (10.3)**

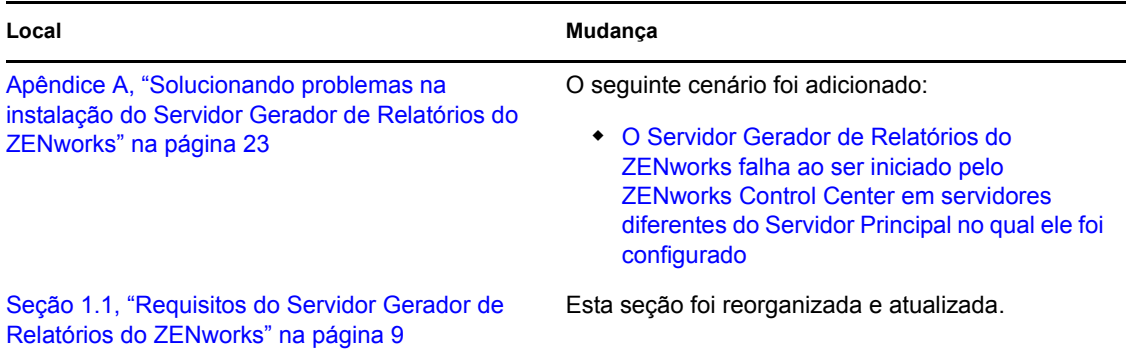